AT89STK-03 Starter Kit for AT8xC5122 & AT83C5123

**Hardware User Guide** 

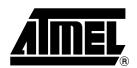

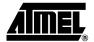

# **Table of Contents**

| Section    | —<br>1 |                                               |      |
|------------|--------|-----------------------------------------------|------|
| Introducti | on.    |                                               | 1-1  |
| 1.1        | Fe     | atures                                        | 1-1  |
| Section 2  | <br>2  |                                               |      |
|            |        | escription                                    | 2-5  |
| 2.1        |        | ock Diagram                                   |      |
| 2.2        | Po     | wer Supply                                    | 2-6  |
| 2.2        | .1     | Regulator Output Voltage Selection & Power On | 2-7  |
| 2.3        | C5     | 1 Settings                                    | 2-7  |
| 2.3        | .1     | INT1 Switch                                   | 2-7  |
| 2.3        | .2     | EA Jumper                                     | 2-7  |
| 2.3        | .3     | ALE led                                       | 2-7  |
| 2.3        | .4     | Reset                                         | 2-7  |
| 2.3        | .5     | Crystal                                       | 2-7  |
| 2.4        | Fe     | atures Description                            | 2-7  |
| 2.4        |        | LEDs Settings                                 |      |
| 2.4        | .2     | USB Peripheral                                | 2-8  |
| 2.4        | .3     | SPI                                           | 2-8  |
| 2.4        | .4     | RS232                                         | 2-8  |
| 2.4        | .5     | SIM Alternate Card                            | 2-8  |
| 2.4        | .6     | PLL Filter                                    |      |
| 2.4        | .7     | EEPROM Settings                               |      |
| 2.5        | 2 x    | 48 headers                                    |      |
| Section 3  |        |                                               |      |
|            |        | nming                                         | 2 11 |
| 3.1        |        | otloader DPW                                  |      |
| 3.1        |        | ISP mode (In System Programming )             |      |
| 3.1        |        | Execution mode                                |      |
| 3.2        |        | otloader DRV                                  |      |
| 3.2        |        | ISP Mode                                      |      |
| _          |        |                                               |      |
| 3.2        |        | Execution mode                                |      |
| 3.3        |        | otloader DSU                                  |      |
| 3.3        |        | ISP Mode                                      |      |
| 3.3        | .2     | Execution mode                                | 3-21 |

| Schematics |       |                     |      |  |  |
|------------|-------|---------------------|------|--|--|
|            |       | Bill of Materials   |      |  |  |
| Sect       | ion : | 5                   |      |  |  |
| Docu       | ımer  | nt Revision History | 5-37 |  |  |

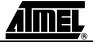

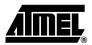

# Introduction

This document describes the MCU demonstration board included in AT89STK-03 Starter Kit dedicated to the AT8xC5122 & AT83C5123 Smart Card Reader microcontrollers.

This board enables to test the microcontrollers by using demonstration software and/or start the development of applications.

## 1.1 Features

The AT8xC5122 & AT83C5123 demonstration board provides the following features:

- Support of three packages :
  - PLCC 68
  - VQFP 64
  - PLCC 28
- On-board configurable power supply using a low drop regulator powered by :
  - an external power converter
  - an external battery
  - the USB interface
- ISO7816 Smart Card connector
- SIM Smart Card connector
- On-board reset, INT1, In-System Programming and USB detach switches
- EEPROM 24C256 socket for code storage
- Power, ALE, RS232 Rx /Tx, and 7 general purpose LEDs
- USB, SPI and RS232 hardware connectors
- Test points
- Two 48x2 headers

Figure 1-1. AT8xC5122 & AT83C5123 Evaluation Board

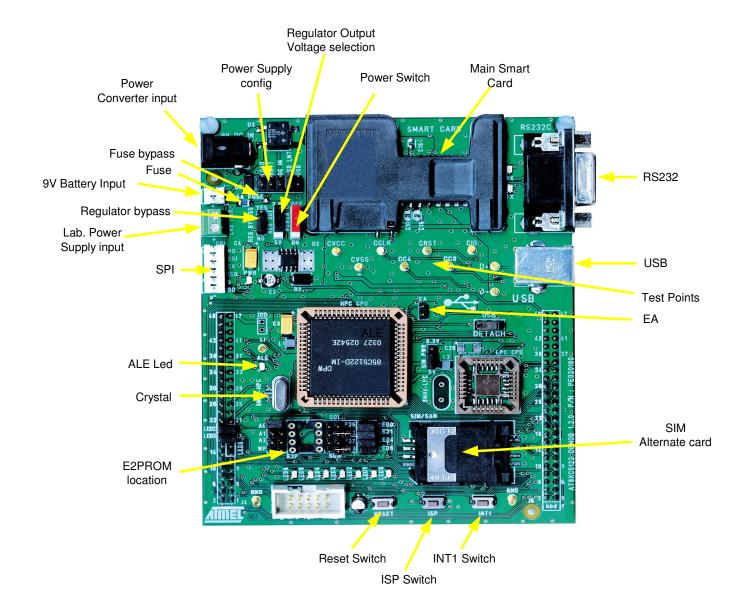

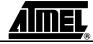

Figure 1-2. Default Configuration : Component Side - Jumper Config

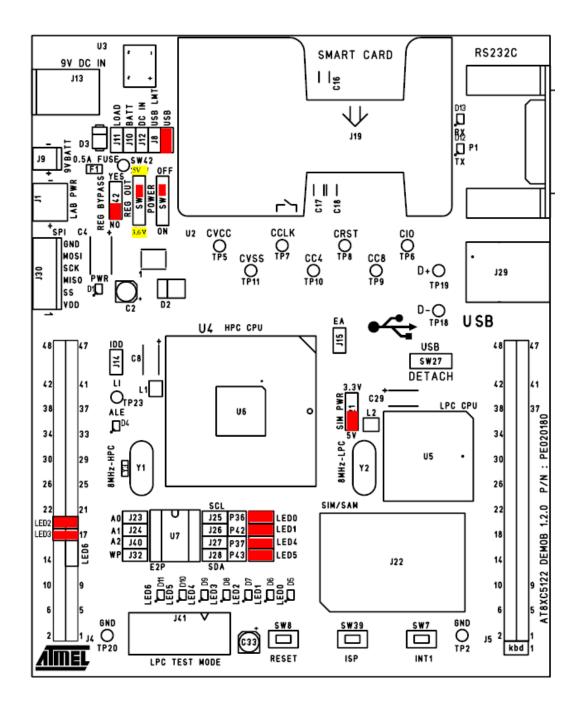

Figure 1-3. Default Configuration : Solder Side - Jumper Configuration

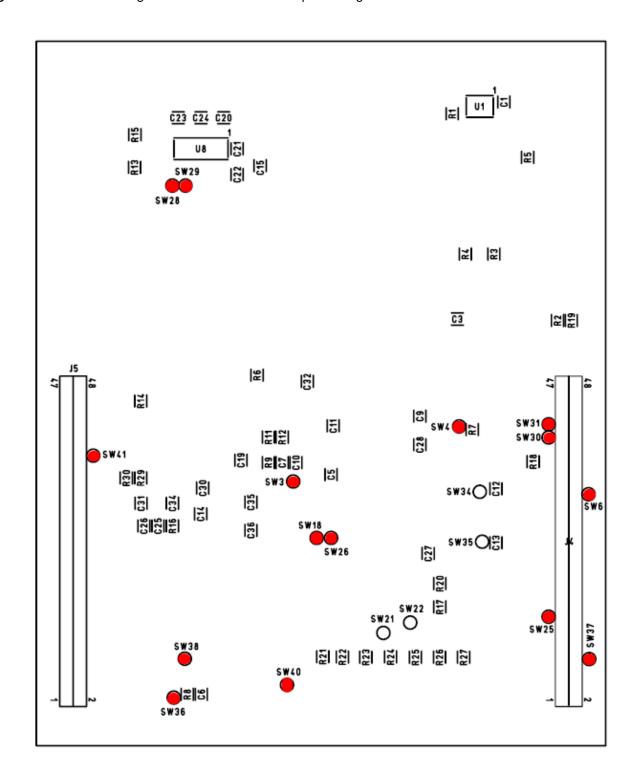

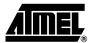

# **Hardware Description**

# 2.1 Block Diagram

Figure 2-1. AT8xC5122 & AT83C5123 demonstration board components

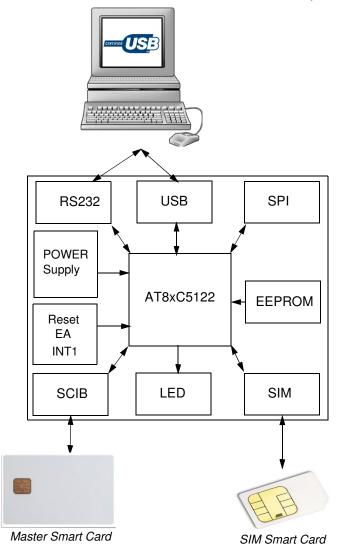

## 2.2 Power Supply

The on-board power supply electronics enable various power supply configurations.

The power source can be:

- VBus from USB interface (USB connector)
- An external power converter (9V DC connector)
- 9V Battery (9V BATT connector)
- Laboratory Power Supply (LAB PWR connector)

The power source selection is done by means of a jumper. The jumper must be set accordingly with the selected power source. The input of laboratory power supply is not controlled by the jumper. This source is directly applied to the input of the low drop regulator.

Any power supply (including the Laboratory Power Supply) can be turned on/off by using the red switch (POWER). Once the power is established, the power LED (PWR) becomes red. A low drop regulator is used to deliver a 3.6V or a 5V voltage.

The low drop regulator can be bypassed by means of "REG. BYPASS" jumper. In this case the power source is directly applied on the MCU. Extreme care must be taken in using this feature and it is recommended to use it only with a Laboratory Power Supply perfectly stable and controlled.

The demonstration board is protected by a fuse soldered on board. In case the fuse blows, it is possible to bypass it by adding a solder gout on the solder pad next to the fuse on the component side of the board until its replacement. Once the fuse is replaced, the solder gout must be removed from the bypass pad.

Table 2-1. Power supply specifications and configurations

| Jumper<br>Position | Power Supply          | Min | Max | Unit | Comments                                                                                                    |
|--------------------|-----------------------|-----|-----|------|----------------------------------------------------------------------------------------------------|
| USB                | USB interface         | 4.3 | 5.5 | V    | Default configuration     Applicable when CPU demonstration board is used alone                                                                                                    |
| USB_LMT            | USB interface         |     |     |      | Applicable when CPU demonstration board is plugged in the C51 generic board     This configuration prevents the electronics of CPU and C51 generic board from drawing inrush currents from USB interface |
| DC_IN              | External power supply | 7.0 | 9.0 | V    | Applicable when the board is fed by an external power converter                                                                                                    |
| BATT               | Battery               | 6.5 | 9.0 | V    | Applicable when the board is fed by an external battery                                                                                                    |

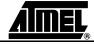

## 2.2.1 Regulator Output Voltage Selection & Power On

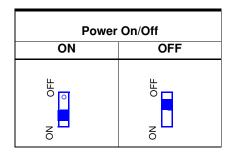

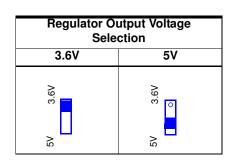

The 3.6V output can be changed by means of R4 resistor (solder side). The output voltage equation is:

$$R4 = R3 \times \frac{Vref}{Vout - Vref}$$

Vref = 1.20V, R3 =  $1M\Omega$ 

## 2.3 C51 Settings

## 2.3.1 INT1 Switch

The INT1 switch can be disabled by removing the solder gout from the solder pad SW36 on the solder side of the CPU demonstration board.

## 2.3.2 EA Jumper

| EA Jumper | Description                             | Comments              |
|-----------|-----------------------------------------|-----------------------|
| ON        | Code fetched from an external memory    |                       |
| OFF       | Code fetched from MCU's internal memory | Default configuration |

### 2.3.3 **ALE led**

The ALE led reports the MCU state. It can be disabled by removing the solder gout from the solder pad SW4 on solder side of the board.

## 2.3.4 Reset

The push button is provided to generate a warm reset.

## 2.3.5 Crystal

The 8 Mhz crystal can be removed in order to be placed next to the appropriate package (PLCC68 or PLCC28). The load capacitors are disabled by default because the internal oscillator of the MCU has been designed to work without them. However these capacitors can be enabled by adding a solder gout on the solder pads SW34 and SW35 on the solder side of the board.

# 2.4 Features Description

## 2.4.1 LEDs Settings

11 LEDs are provided.

| Name | Color | Description                                                                      |  |
|------|-------|----------------------------------------------------------------------------------|--|
| PWR  | Red   | Power Supply status                                                              |  |
| ALE  | Green | MCU activity status - This led is enabled by a solder gout on the solder pad SW4 |  |
| LED0 | Green | General purpose led - Connected to P3.2 - Enabled by LED0 jumper                 |  |
| LED1 | Green | en General purpose led - Connected to P3.4 - Enabled by LED1 jumper              |  |

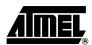

| Name | Color                                                                                    | Description                                                                                                    |
|------|------------------------------------------------------------------------------------------|----------------------------------------------------------------------------------------------------|
| LED2 | Green                                                                                    | General purpose led - Connected to P3.6 - Enabled by LED2 jumper or SW21 solder pad                                    |
| LED3 | Green General purpose led - Connected to P3.7 - Enabled by LED3 jumper or SW2 solder pad |                                                                                                    |
| LED4 | Green                                                                                    | General purpose led - Connected to P4.3 (Only on PLCC68 / VQFP64 packages) - Enabled by LED4 jumper                    |
| LED5 | Green                                                                                    | General purpose led - Connected to P4.4 (Only on PLCC68 / VQFP64 packages) - Enabled by LED5 jumper                    |
| LED6 | Green                                                                                    | General purpose led - Connected to P4.5 (Only on PLCC68 / VQFP64 packages) - Enabled by LED6 jumper or SW25 solder pad |
| TX   | Green                                                                                    | Serial Transmission Line Status - Connected to TXD / P3.1 - Enabled by SW28 solder pad                                 |
| RX   | Red                                                                                      | Serial Reception Line Status - Connected to RXD / P3.0 - Enabled by SW29 solder pad                                    |

## 2.4.2 USB Peripheral

All the required hardware to develop a USB firmware is available and includes:

- a USB connector
- 2 test points D+ / D-
- a DETACH pushbutton which enables to connect / disconnect the pull-up on D+ and then to simulate an USB Attach/Detach operation. This avoids removals and insertions of the USB cable.

2.4.3 SPI

An SPI interface is available.

2.4.4 RS232

All the required hardware to manage a RS232C interface is available. Tx and Rx can be connected to the LEDs (Rx and Tx) by means of SW28 and SW29 solder pads on solder side of the board.

- 9 pin SUBD connector
- Transceiver MAX202

## 2.4.5 SIM Alternate Card

The following hardware is supplied:

- SIM connector
- power supply jumper

| SIM PWR         |                   |  |  |  |
|-----------------|-------------------|--|--|--|
| 5V power supply | 3.3V power supply |  |  |  |
| 5V 3.3V         | 5V 3.3V           |  |  |  |

## 2.4.6 PLL Filter

1. PLCC68 / VQFP64

PLL Filter is composed by C7, C10, R9

2. PLCC28

PLL filter is composed by C25, R16, C26.

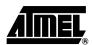

## 2.4.7 **EEPROM Settings**

This MCU demonstration board supports different versions of the AT8XC5122 and AT83C23 microcontrollers:

- Flash versions
- CRAM versions
- ROM versions

and different versions of embedded bootloaders (DPW, DRV, DSU).

PLCC68 package is only available in CRAM version but it possible to have it function in flash mode by adding an external 256Kb (32KB x 8) E2PROM on the 8 pin DIP socket. It is possible to write protect the E2PROM by adding a jumper on the WP location.

The demonstration board is configured to work with parts implementing the latest version of the bootloader (DSU or upper versions). If parts implementing older versions are used, headers must be added on A0 ,A1, P36, P37, P42, P43 locations and the configuration of the board must changed accordingly.

Table 2-2. E2PROM settings

|                            | Bootloader |     |     |
|----------------------------|------------|-----|-----|
| Configuration of the board | DPW        | DRV | DSU |
| Jumper on A0               | Yes        | No  | No  |
| Jumper on A1               | No         | No  | No  |
| Jumper on P36              | Yes        | No  | No  |
| Jumper on P37              | Yes        | No  | No  |
| Jumper on P42              | Yes        | No  | No  |
| Jumper on P43              | Yes        | No  | No  |
| Solder gout on SW18        | No         | Yes | Yes |
| Solder gout on SW26        | No         | Yes | Yes |

Refer to bootloader datasheets for further information.

## 2.5 2 x 48 headers

These headers support the optional C51 generic board.

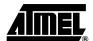

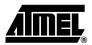

# **Part Programming**

This section applies only to versions AT85C5122, AT85EC5122 and AT89C5122. The method to program the part depends on the version of the bootloader which is embedded in a ROM memory. The bootloader version is defined by three letters which can be found on the part marking.

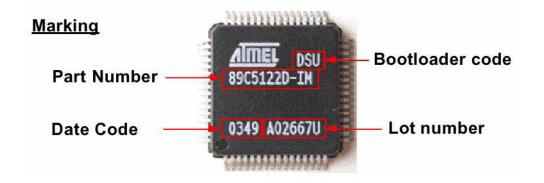

## 3.1 Bootloader DPW

Ensure you are familiar with the DPW bootloader datasheet before programming the

Configure the MCU demonstration board following Table 2-2 on page 9.

## 3.1.1 ISP mode (In System Programming)

When no E2PROM is connected to the MCU, the bootloader works automatically in ISP mode. It waits for instructions coming from an external program like FLIP through serial or USB interfaces. FLIP is a software interface which enables to communicate with the bootloader in order to program the part by transferring the code in the internal CRAM (volatile program memory) and execute the code.

Table 3-1. Programming the MCU with FLIP

| Interface Perform the following actions                                                                                                    | Comments                                                                                                    |
|----------------------------------------------------------------------------------------------------|----------------------------------------------------------------------------------------------------|
| USB  DEMO BOARD CONFIGURATION - Set the POWER switch in OFF position - Remove any E2P present on the DIP socket - Connect a USB cable between demo board and PC. If an RS232C cable is present interface is selected by default - Configure the power jumper accordingly to power source wich supplies the demo b - Set the POWER switch in ON position> Result: PWR ON and ALE leds are switched on> Trouble shooting: check if 8 Mhz quartz is correctly fitted  PROGRAMMING PART - Run FLIP - Select part at8xc5122 for FLIP 1.8.8 or part at8xc5122_dpw for FLIP 2.x.x - Establish an USB communication> Results: - Bootloader Vers = 1.1.2 - DeviceBoot Ids = 02 00 - Start Application button becomes red - Select Erase, Blank check, Program and Verify options if part is running for the first just select Program and Verify - Load the code file (Intel hex format) into FLIP buffer - Click on Run button | - Any E2P connected to C5122 prevents from working in ISP mode with FLIP - DPW bootloader is supported by FLIP since version V1.8.8 - Area from 7FFD to 07FFF is reserved for bootloader configuration |

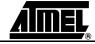

Table 3-1. Programming the MCU with FLIP

| Interface | Perform the following actions                                                                                                 | Comments |
|-----------|----------------------------------------------------------------------------------------------------|----------|
| RS232C    | DEMO BOARD CONFIGURATION                                                                                                    |          |
|           | - Set the POWER switch in OFF position                                                                                        |          |
|           | - Remove any USB cable connected to demoboard                                                                                 |          |
|           | - Remove any E2P present on DIP socket                                                                                        |          |
|           | - Configure the power jumper accordingly to power source wich supplies the demo board                                         |          |
|           | - Connect a RS232C cable between demo board and PC                                                                            |          |
|           | - Set the POWER switch in ON position                                                                                         |          |
|           | > Result : PWR ON and ALE leds are switched on                                                                                |          |
|           | > Trouble shooting : check if 8 Mhz quartz is correctly fitted                                                                |          |
|           | PROGRAMMING PART                                                                                                    |          |
|           | - Run FLIP                                                                                                    |          |
|           | - Select part at8xc5122 for FLIP 1.8.8 or part at8xc5122_dpw for FLIP 2.x.x                                                   |          |
|           | - Select a RS232C communication                                                                                               |          |
|           | - Establish a serial communication with the appropriate COM number and a baudrate comprised between 1200 and 38400 .          |          |
|           | > Results :                                                                                                    |          |
|           | - Bootloader Vers = 1.1.2                                                                                                    |          |
|           | - DeviceBoot Ids = 02 00                                                                                                    |          |
|           | - Start Application button becomes red                                                                                        |          |
|           | - Select Erase, Blank check, Program and Verify options if part is running for the first time, otherwise just select Program. |          |
|           | - Load the code file (Intel hex format) into FLIP buffer                                                                      |          |
|           | - Click on Run button                                                                                                    |          |
|           | - Click on Start Application button                                                                                           |          |

## 3.1.2 Execution mode

When the E2PROM is connected to ports P4.2 and P4.3 or P3.6 and P3.7, the bootloader works automatically in execution mode. At reset, it transfers the code from the E2PROM to the internal CRAM (volatile program memory) and execute it. The E2PROM must contain a valid code. As the bootloader does not support E2PROM programming functions, the E2PROM must be programmed by external programmer or by a specific code which is programmed in CRAM and which behaves as a bootloader. This code programs the E2PROM by the code received from FLIP.

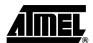

Table 3-2. Programming the E2PROM with FLIP

| Interface | Perform the following actions                                                                                                    | Comments                                                     |
|-----------|----------------------------------------------------------------------------------------------------|--------------------------------------------------------------|
| USB       | DEMO BOARD CONFIGURATION                                                                                                    | DPW bootloader does not provide                              |
| interface | - Set the POWER switch in OFF position                                                                                                    | E2P programming functions. It is                             |
|           | - Remove any E2P present on DIL8 socket                                                                                                    | necessary to download and execute a loader code into CRAM to |
|           | - Connect a USB cable between demo board and PC. If an RS232C cable is present, the USB interface is selected by default                                                                      | program the external E2P by means of FLIP                    |
|           | - Configure the power jumper accordingly to power source wich supplies the demo board - Set the POWER switch in ON position                                                                   | 3.7 E.II                                                     |
|           | > <b>Result</b> : PWR ON and ALE leds are switched on                                                                                                    |                                                              |
|           | > Trouble shooting : check if 8 Mhz quartz is correctly fitted                                                                                                    |                                                              |
|           | PROGRAMMING EXTERNAL E2P                                                                                                    |                                                              |
|           | - Run FLIP                                                                                                    |                                                              |
|           | - Select part at8xc5122 for FLIP 1.8.8 or part at8xc5122 dpw for FLIP 2.x.x                                                                                                    |                                                              |
|           | - Establish a USB communication                                                                                                    |                                                              |
|           | - Select Program and Verify options                                                                                                    |                                                              |
|           | - Load c5122-at24c-loader-0_6_0.hex file                                                                                                    |                                                              |
|           | - Click on Run button                                                                                                    |                                                              |
|           | - Click on Start Application button                                                                                                    |                                                              |
|           | - Re-establish an USB communication                                                                                                    |                                                              |
|           | > Results :                                                                                                    |                                                              |
|           | - Bootloader Vers =1.1.2                                                                                                    |                                                              |
|           | - DeviceBoot lds = E0 00                                                                                                    |                                                              |
|           | - Start Application button becomes red                                                                                                    |                                                              |
|           | - Select Program and Verify options                                                                                                    |                                                              |
|           | - Load the user code into FLIP buffer                                                                                                    |                                                              |
|           | - Edit FLIP buffer                                                                                                    |                                                              |
|           | - Configure the area from 07FFD to 07FFF according to the wanted options (Refer to bootloader datasheet). A common configuration is :                                                         |                                                              |
|           | 07FFD = FDh                                                                                                    |                                                              |
|           | 07FFE = MSB (user code size)                                                                                                    |                                                              |
|           | 07FFF = LSB (user code size)                                                                                                    |                                                              |
|           | - Select Whole buffer in buffer options menu (to program the whole buffer in the E2P)                                                                                                    |                                                              |
|           | - Insert an 24C256 E2P device into the demoboard's DIP socket without switching off the demo board, otherwise the loader code will be lost.                                                   |                                                              |
|           | - Click on Run button (the loader running in CRAM programs the external E2P with the code received fom FLIP)                                                                                  |                                                              |
|           | - No need to click on start application                                                                                                    |                                                              |
|           | - Reset the MCU by means of RESET switch to execute the code programmed in the external E2P. (If external E2P is present, the bootloader downloads the code from external E2P and execute it) |                                                              |

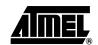

Table 3-2. Programming the E2PROM with FLIP

| Interface | Perform the following actions                                                                                                    | Comments |
|-----------|----------------------------------------------------------------------------------------------------|----------|
| RS232C    | DEMO BOARD CONFIGURATION                                                                                                    |          |
| interface | - Set the POWER switch in OFF position                                                                                                    |          |
|           | - Remove any E2P present on DIL8 socket                                                                                                    |          |
|           | - Connect a USB cable between demo board and PC. If an RS232C cable is present, the USB interface is selected by default                                                                      |          |
|           | - Configure the power jumper accordingly to power source wich supplies the demo board                                                                                                    |          |
|           | - Set the POWER switch in ON position                                                                                                    |          |
|           | > Result : PWR ON and ALE leds are switched on                                                                                                    |          |
|           | > Trouble shooting: check if 8 Mhz quartz is correctly fitted                                                                                                    |          |
|           | PROGRAMMING EXTERNAL E2P                                                                                                    |          |
|           | - Run FLIP                                                                                                    |          |
|           | - Select part at8xc5122 for FLIP 1.8.8 or part at8xc5122_dpw for FLIP 2.x.x                                                                                                    |          |
|           | - Select a RS232C communication                                                                                                    |          |
|           | - Establish a serial communication with the appropriate COM number and a baudrate comprised between 1200 and 38400.                                                                           |          |
|           | - Select Program and Verify options                                                                                                    |          |
|           | - Load c5122DPW-at24c-loader-0_6_0.hex file                                                                                                    |          |
|           | - Click on Run button                                                                                                    |          |
|           | - Click on Start Application button                                                                                                    |          |
|           | - Establish a serial communication with the appropriate COM number and a baudrate comprised between 1200 and 38400.                                                                           |          |
|           | > Results :                                                                                                    |          |
|           | - Bootloader Vers =1.1.2                                                                                                    |          |
|           | - DeviceBoot Ids = E0 00                                                                                                    |          |
|           | - Start Application button becomes red                                                                                                    |          |
|           | - Select Program and Verify options                                                                                                    |          |
|           | - Load the user code into FLIP buffer                                                                                                    |          |
|           | - Edit FLIP buffer                                                                                                    |          |
|           | - Configure the area from 07FFD to 07FFF according to the wanted options (Refer to bootloader datasheet). A common configuration is :                                                         |          |
|           | 07FFD = FDh                                                                                                    |          |
|           | 07FFE = MSB (user code size)                                                                                                    |          |
|           | 07FFF = LSB (user code size)                                                                                                    |          |
|           | - Select Whole buffer in buffer options menu (to program the whole buffer in the E2P)                                                                                                    |          |
|           | <ul> <li>Insert an 24C256 E2P device into the demoboard's DIL8 socket without switching off the<br/>demo board, otherwise the loader code will be lost.</li> </ul>                            |          |
|           | - Click on Run button (the loader running in CRAM programs the external E2P with the code received fom FLIP)                                                                                  |          |
|           | - No need to click on start application                                                                                                    |          |
|           | - Reset the MCU by means of RESET switch to execute the code programmed in the external E2P. (If external E2P is present, the bootloader downloads the code from external E2P and execute it) |          |

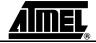

#### **Bootloader DRV** 3.2

Ensure you are familiar with the DRV bootloader datasheet before programming the

Configure the MCU demonstration board following Table 2-2 on page 9.

#### **ISP Mode** 3.2.1

## ■ CRAM version

The bootloader enters automatically in ISP mode with this version after power up or resset sequences and waits for commands from FLIP as there is no code available to run. When the bootloader is running in ISP mode, the ALE led blinks.

### ■ FLASH version

The ISP mode must invoked manually by holding down the ISP switch (P3.7=0) during power up or reset sequences. When the bootloader is running in ISP mode, the ALE led blinks.

#### 3.2.2 **Execution mode**

### ■ CRAM version

The execution mode must be invoked manually from FLIP. ALE Led remains on permanently during this mode.

### ■ FLASH version

The execution mode does not request specific action. The application code runs automatically after power up or reset sequence. ALE Led remains on permanently during this mode.

- Notes: 1. The external E2PROM works only with the PLCC68 package. It enables to obtain a flash equivalent solution as the PLCC68 is only available in CRAM version. For the others packages, order the appropriate part as the E2PROM is implemented inside the package.
  - 2. The programming of internal or external E2PROM is automatically handled by the bootloader.

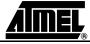

Table 3-3. Programming with bootloader DRV

| External    | 1.1.6.    |                                                                                                    | •                                                               |
|-------------|-----------|----------------------------------------------------------------------------------------------------|-----------------------------------------------------------------|
| E2P         | Interface | Perform the following actions                                                                                                    | Comments                                                        |
| Not         | USB       | DEMO BOARD CONFIGURATION                                                                                                    | - DRV bootloader is supported                                   |
| Present     |           | - Set the POWER switch in OFF position                                                                                                    | by FLIP since version V2.1.1                                    |
| (AT85 like) |           | - Connect an USB cable between demo board and PC. If an RS232C cable is present, the USB interface is selected by default                                                      | - DRV bootloader is unable to differentiate CRAM and FLASH      |
|             |           | - Configure the power jumper accordingly to power source wich supplies the demo                                                                                                | parts. This is why two Start                                    |
|             |           | board                                                                                                    | applications are available. The                                 |
|             |           | - Set the POWER switch in ON position.                                                                                                    | right start application must be clicked accordingly to the used |
|             |           | > Result: PWR ON led is switched on and ALE led is blinking                                                                                                    | part                                                            |
|             |           | > Trouble shooting : Check if 8 Mhz quartz is correctly fitted                                                                                                    | - There are some areas reserved                                 |
|             |           |                                                                                                    | for the bootloader. Refer to                                    |
|             |           | PROGRAMMING PART                                                                                                    | bootloader datasheet.                                           |
|             |           | - Run FLIP                                                                                                    |                                                                 |
|             |           | - Select part at8xc5122                                                                                                    |                                                                 |
|             |           | - Establish a USB communication                                                                                                    |                                                                 |
|             |           | > Results :                                                                                                    |                                                                 |
|             |           | - Bootloader Vers = 1.2.0                                                                                                    |                                                                 |
|             |           | - DeviceBoot Ids = 00 03                                                                                                    |                                                                 |
|             |           | - Two start applications buttons are displayed in red colour :                                                                                                    |                                                                 |
|             |           | - CRAM Start Application button (for at85c5122 parts)                                                                                                    |                                                                 |
|             |           | - FLASH Start Application (for at89c5122 parts)                                                                                                    |                                                                 |
|             |           | - Select Erase, Blank check, Program and Verify options if part is running for the first time, otherwise just select Program and Verify                                        |                                                                 |
|             |           | - Load the code file (Intel hex format) into FLIP buffer                                                                                                    |                                                                 |
|             |           | - Edit FLIP buffer and check if configuration byte located at address 07FFD is correct (Refer to bootloader datasheet) - Only security bit can be applied to this part version |                                                                 |
|             |           | - Select Whole buffer in buffer options menu                                                                                                    |                                                                 |
|             |           | - Click on Run button                                                                                                    |                                                                 |
|             |           | - Click on CRAM Start Application button (FLASH Start Application is not applicable)                                                                                           |                                                                 |

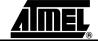

Table 3-3. Programming with bootloader DRV

| External<br>E2P        | Interface     | Perform the following actions                                                                                                    | Comments                                                                                                    |
|------------------------|---------------|----------------------------------------------------------------------------------------------------|----------------------------------------------------------------------------------------------------|
| Present<br>(AT89 like) | USB interface | DEMO BOARD CONFIGURATION  - Set the POWER switch in OFF position  - Connect a USB cable between demo board and PC. If an RS232C cable is present, the USB interface is selected by default  - Configure the power jumper accordingly to power source wich supplies the demo board  - Set the POWER switch in ON position.  - While holding down the ISP switch, press and release the reset switch to invoke the ISP mode  (Note: don't miss this step as it is very important to work around a USB bug when invoking the ISP mode) > Result: PWR ON led is switched on and ALE led is blinking > Trouble shooting: Check if 8 Mhz quartz is correctly fitted  PROGRAMMING EXTERNAL E2P  - Run FLIP  - Select part at8xc5122  - Establish a USB communication > Results: if a Software Security Error windows comes up, just click OK. This windows just warns that the part security bit is activated. In this case, an erase operation is mandatory before programming the part  - Select Erase, Blank Check, Program and Verify options  - Load the user code into FLIP buffer  - Edit FLIP buffer  - Configure the area from 07FFD to 07FFF according to the wanted options (Refer to bootloader datasheet). A common configuration is:  07FFD = 08h  07FFE = MSB (user code size)  07FFF = LSB (user code size)  07FFF = LSB (user code size)  - Select Whole buffer in buffer options menu  - Click on Run button  - Click on FLASH Start Application button to execute the user code  - Check if E2P code is correctly executed after a power on or a reset operation | - Setting hardware condition P3.7=0 during power on or reset will force the bootloader to enter in ISP mode with FLIP - DRV bootloader supports E2P write functions to program the external E2P The area from 07FFD to 07FFF can be configured by means of FLIP's GUI. It is recommended to check the configuration by editing the FLIP buffer from 07FFF to 07FFF |

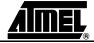

Table 3-3. Programming with bootloader DRV

| External<br>E2P               | Interface | Perform the following actions                                                                                                    | Comments                                                                                                    |
|-------------------------------|-----------|----------------------------------------------------------------------------------------------------|----------------------------------------------------------------------------------------------------|
| Not<br>present<br>(AT83 like) | RS232C    | DEMO BOARD CONFIGURATION  - Set the POWER switch in OFF position  - Remove any USB cable connected to demoboard  - Connect a RS232C cable between demo board and PC  - Configure the power jumper accordingly to power source wich supplies the demo board  - Set the POWER switch in ON position. > Result: PWR ON and ALE leds are switched on > Trouble shooting: check if 8 Mhz quartz is correctly fitted                                                                                                    | Versions of FLIP equal or greater than 2.1.1 do not support RS232C interface for at8xc5122 device. A workaround consists to select part at89c51rc2 and RS232C interface.     Bootloader DRV only supports a baudrate of 115200 baud for RS232C interface. |
|                               |           | PROGRAMMING PART  - Run FLIP  - Select part at88c51rc2  - Select a RS232C communication  - Establish a serial communication with the appropriate COM number and a baudrate of 115200 baud > Results:  - Bootloader Vers = 1.2.0  - DeviceBoot Ids = 00 03                                                                                                    |                                                                                                    |
|                               |           | - Start Application button becomes red  WARNING: Don't care about and don't change the other available options except the reset option close to the start application command  - Select Erase, Blank Check, Program and Verify options if part is running for the first time, otherwise just select Program (Verify command is long to execute)  - Load the code file (Intel hex format) into FLIP buffer  - Edit FLIP buffer and check if configuration byte located at address 07FFD is correct (Refer to bootloader datasheet) - Only security bit can be applied to this part version  - Select Whole buffer in buffer options menu  - Click on Run button  - Select reset option (if this option is not selected, the user code is not executed) |                                                                                                    |

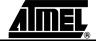

Table 3-3. Programming with bootloader DRV

| External<br>E2P | Interface | Perform the following actions                                                                                                    | Comments                                                                   |
|-----------------|-----------|----------------------------------------------------------------------------------------------------|----------------------------------------------------------------------------|
| Present         | RS232C    | DEMO BOARD CONFIGURATION                                                                                                    | - Setting hardware condition                                               |
| (AT85 like)     | interface | - Set the POWER switch in OFF position                                                                                                    | P3.7=0 during power on or reset                                            |
|                 |           | - Remove any USB cable connected to demoboard                                                                                                    | will force the bootloader to enter in ISP mode with FLIP                   |
|                 |           | - Connect a RS232C cable between demo board and PC                                                                                                    |                                                                            |
|                 |           | - Configure the power jumper accordingly to power source wich supplies the demo board                                                                     | - DRV bootloader supports E2P write functions to program the external E2P. |
|                 |           | - While holding down the ISP switch, set the POWER switch to the ON position.                                                                             | external L21.                                                              |
|                 |           | > Result : PWR ON and ALE leds are switched on                                                                                                    |                                                                            |
|                 |           | > Trouble shooting : Check if 8 Mhz quartz is correctly fitted                                                                                            |                                                                            |
|                 |           | PROGRAMMING EXTERNAL E2P                                                                                                    |                                                                            |
|                 |           | - Run FLIP                                                                                                    |                                                                            |
|                 |           | - Select part at88c51rc2                                                                                                    |                                                                            |
|                 |           | - Select a RS232C communication                                                                                                    |                                                                            |
|                 |           | - Establish a serial communication with the appropriate COM number and a baudrate of 115200 baud                                                          |                                                                            |
|                 |           | > Results :                                                                                                    |                                                                            |
|                 |           | - Bootloader Vers = 1.2.0                                                                                                    |                                                                            |
|                 |           | - DeviceBoot lds = 00 03                                                                                                    |                                                                            |
|                 |           | - Start Application button becomes red                                                                                                    |                                                                            |
|                 |           | WARNING: Don't care about and don't change the other available options except the reset option close to the start application command                     |                                                                            |
|                 |           | - Select Erase, Blank Check, Program and Verify options if part is running for the time, otherwise avoidto select Verify command as it is long to execute |                                                                            |
|                 |           | - Load the user code into FLIP buffer                                                                                                    |                                                                            |
|                 |           | - Edit FLIP buffer                                                                                                    |                                                                            |
|                 |           | - Configure the area from 07FFD to 07FFF according to the wanted options (Refer to bootloader datasheet). A common configuration is :                     |                                                                            |
|                 |           | 07FFD = 08h                                                                                                    |                                                                            |
|                 |           | 07FFE = MSB (user code size)                                                                                                    |                                                                            |
|                 |           | 07FFF = LSB (user code size)                                                                                                    |                                                                            |
|                 |           | - Select Whole buffer in buffer options menu                                                                                                    |                                                                            |
|                 |           | - Click on Run button                                                                                                    |                                                                            |
|                 |           | - Select reset option (if this option is not selected, the user code is not executed)                                                                     |                                                                            |
|                 |           | - Click on the start application button to execute the user code                                                                                          |                                                                            |
|                 |           | - Check if E2P code is correctly executed after a power on or reset operation                                                                             |                                                                            |

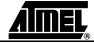

#### **Bootloader DSU** 3.3

The DSU bootloader fixes a USB bug present in the DRV bootloader. Therefore the DSU bootloader has the same features as the DRV bootloader.

Ensure you are familiar with the DSU bootloader datasheet before programming the part.

Configure the MCU demonstration board following Table 2-2 on page 9.

#### 3.3.1 **ISP Mode**

### ■ CRAM version

The bootloader enters automatically in ISP mode with this version after power up or resset sequences and waits for commands from FLIP as there is no code available to run. When the bootloader is running in ISP mode, the ALE led blinks.

## ■ FLASH version

The ISP mode must be invoked manually by holding down the ISP switch (P3.7=0) during power up or reset sequences. When the bootloader is running in ISP mode, the ALE led blinks.

#### **Execution mode** 3.3.2

## ■ CRAM version

The execution mode must be invoked manually from FLIP. ALE Led remains on permanently during this mode.

## ■ FLASH version

The execution mode does not request specific action. The application code runs automatically after power up or reset sequence. ALE Led remains on permanently during this mode.

- Notes: 1. The external E2PROM works only with the PLCC68 package. It enables to get a flash equivalent solution as the PLCC68 is only available in CRAM version. For the others packages, order the appropriate part as the E2PROM is implemented inside the package.
  - 2. The programming of internal or external E2PROM is automatically handled by the bootloader

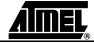

Table 3-4. Programming with bootloader DSU

| E2PROM      | Interface | Perform the following actions                                                                                                    | Comments                                                                |
|-------------|-----------|----------------------------------------------------------------------------------------------------|-------------------------------------------------------------------------|
| Not         | USB       | DEMO BOARD CONFIGURATION                                                                                                    | - DSU bootloader is supported by FLIP                                   |
| present     |           | - Set the POWER switch in OFF position                                                                                                    | since version V2.2.0                                                    |
| (AT85 like) |           | Connect a USB cable between demo board and PC. If an RS232C cable is present, the USB interface is selected by default                                                                                                    | - There are some areas reserved for the bootloader. Refer to bootloader |
|             |           | - Configure the power jumper accordingly to power source wich supplies the demo board                                                                                                    | datasheet.                                                              |
|             |           | - Set the POWER switch in ON position.                                                                                                    |                                                                         |
|             |           | > Result: PWR ON led is switched on and ALE led is blinking                                                                                                    |                                                                         |
|             |           | > Trouble shooting: Check if 8 Mhz quartz is correctly fitted                                                                                                    |                                                                         |
|             |           |                                                                                                    | This operating mode is applicable from                                  |
|             |           | PROGRAMMING PART                                                                                                    | FLIP 2.4.0                                                              |
|             |           | - Run FLIP                                                                                                    |                                                                         |
|             |           | - Select part AT8XC5122                                                                                                    |                                                                         |
|             |           | - Establish a USB communication                                                                                                    |                                                                         |
|             |           | > Results :                                                                                                    |                                                                         |
|             |           | - Bootloader Vers = 1.2.1                                                                                                    | 05.000                                                                  |
|             |           | - DeviceBoot lds = 85 04                                                                                                    | 85 means CRAM version                                                   |
|             |           | - Start application buttons is displayed in red colour                                                                                                    |                                                                         |
|             |           | - The configuration of the firmware present on the device is displayed :                                                                                                    |                                                                         |
|             |           | + Boot Loader Jump Bit (checked=1, unckecked=0)                                                                                                    |                                                                         |
|             |           | + Lock bit (checked=1, unckecked=0)                                                                                                    |                                                                         |
|             |           | + Size bit (ckecked=1, unckecked=0)                                                                                                    |                                                                         |
|             |           | + User Code Lengh = size of the user's code                                                                                                    |                                                                         |
|             |           | Note: only lock bit parameter is applicable for this version of the part.                                                                                                    |                                                                         |
|             |           | <ul> <li>If a Software Security Error windows comes up, just click OK. This<br/>window just warns that the part security bit is activated. In this case, an<br/>Erase operation is mandatory before programming the part</li> </ul> |                                                                         |
|             |           | - Select Erase, Blank check, Program and Verify options if part is running for the first time, otherwise just select Program and Verify                                                                                             |                                                                         |
|             |           | - Load the code file (Intel hex format) into FLIP buffer                                                                                                    |                                                                         |
|             |           | - Click on Run button.                                                                                                    |                                                                         |
|             |           | - Click on Start Application button or press the reset switch to execute the code                                                                                                    |                                                                         |
|             |           | <b>Note</b> : it is necessary to program the part after each power off as the CRAM is a volatile program memory                                                                                                    |                                                                         |

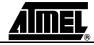

Table 3-4. Programming with bootloader DSU

| E2PROM                 | Interface | Perform the following actions                                                                                                    | Comments                                                                                                    |
|------------------------|-----------|----------------------------------------------------------------------------------------------------|----------------------------------------------------------------------------------------------------|
| Present<br>(AT89 like) | USB       | DEMO BOARD CONFIGURATION  - Set the POWER switch in OFF position  - Connect a USB cable between demo board and PC. If an RS232C cable is present, the USB interface is selected by default  - Configure the power jumper accordingly to power source wich supplies the demo board  - While holding down the ISP switch, set the POWER switch in ON position to invoke the ISP mode > Result: PWR ON led is switched on and ALE led is blinking > Trouble shooting: Check if 8 Mhz quartz is correctly fitted                                                                                                    | - Setting hardware condition P3.7=0 during power on or reset will force the bootloader to enter in ISP mode with FLIP - DSU bootloader supports E2P write functions to program the external E2P The area from 07FFD to 07FFF can be configured by means of FLIP's GUI. It is recommended to check the configuration by editing the FLIP buffer from 07FFF to 07FFF |
|                        |           | PART PROGRAMMING Run FLIP Select part at8xc5122 Establish a USB communication> Results: Bootloader Vers = 1.2.1 DeviceBoot Ids = 89 04 Start application buttons is displayed in red colour The configuration of the firmware present on the device is displayed: Hoot Loader Jump Bit (checked=1, unckecked=0) Lock bit (checked=1, unckecked=0) Size bit (ckecked=1, unckecked=0) Size bit (ckecked=1, unckecked=0) Size bit sit of checked=1, unckecked=0) Size bit sit set bit of bit size bit and user size of the user size of the user size of the user size of the user size of the user size of the user size of the user size of the user size of the user size of the user size of the user size of the user size of the user size of the user size of the user size of the user size of the user siz |                                                                                                    |
|                        |           | - Click on the start application button or press the reset switch or power the demo board off and on to execute the code                                                                                                    |                                                                                                    |

Table 3-4. Programming with bootloader DSU

| E2PROM      | Interface | Perform the following actions                                                                                                    | Comments                                                            |
|-------------|-----------|----------------------------------------------------------------------------------------------------|---------------------------------------------------------------------|
| Not         | RS232C    | DEMO BOARD CONFIGURATION                                                                                                    | - Versions of FLIP equal or greater                                 |
| present     |           | - Set the POWER switch in OFF position                                                                                                    | than 2.1.1 do not support RS232C                                    |
| (AT85 like) |           | - Remove any USB cable connected to demoboard                                                                                                    | interface for at8xc5122 device. A                                   |
|             |           | - Connect a RS232C cable between demo board and PC                                                                                                    | workaround consists to select part at89c51rc2 and RS232C interface. |
|             |           | - Configure the power jumper accordingly to power source wich supplies the demo board                                                                                                    | - Bootloader DSU only supports a baudrate of 115200 baud for RS232C |
|             |           | - Set the POWER switch in ON position.                                                                                                    | interface.                                                          |
|             |           | > Result: PWR ON led is switched on and ALE led is blinking                                                                                                    |                                                                     |
|             |           | > Trouble shooting : Check if 8 Mhz quartz is correctly fitted                                                                                                    |                                                                     |
|             |           | PART PROGRAMMING                                                                                                    |                                                                     |
|             |           | - Run FLIP                                                                                                    |                                                                     |
|             |           | - Select AT8XC5122 part                                                                                                    |                                                                     |
|             |           | - Select a RS232C communication                                                                                                    |                                                                     |
|             |           | - Establish a serial communication with the appropriate COM number and a baudrate of 115200 baud                                                                                                    |                                                                     |
|             |           | > Results :                                                                                                    |                                                                     |
|             |           | - Bootloader Vers = 1.2.1                                                                                                    |                                                                     |
|             |           | - DeviceBoot Ids = 85 04                                                                                                    | 85 means CRAM version                                               |
|             |           | - Start Application button becomes red                                                                                                    | oo maana or is twi version                                          |
|             |           | - The configuration of the firmware present on the device is displayed :                                                                                                    |                                                                     |
|             |           | + Boot Loader Jump Bit (checked=1, unckecked=0)                                                                                                    |                                                                     |
|             |           | + Lock bit (checked=1, unckecked=0)                                                                                                    |                                                                     |
|             |           | + Size bit (ckecked=1, unckecked=0)                                                                                                    |                                                                     |
|             |           | + User Code Lengh = size of the user's code                                                                                                    |                                                                     |
|             |           | <b>Note</b> : only lock bit parameter is applicable for this version of the part.                                                                                                    |                                                                     |
|             |           | - If a Software Security Error windows comes up, just click OK. This window just warns that the part security bit is activated. In this case, an Erase operation is mandatory before programming the part |                                                                     |
|             |           | - Select Erase, Blank Check, Program and Verify options if part is running for<br>the first time, otherwise just select Program as Verify command is long to<br>execute                                   |                                                                     |
|             |           | - Load the code file (Intel hex format) into FLIP buffer                                                                                                    |                                                                     |
|             |           | - Click on Run button                                                                                                    |                                                                     |
|             |           | Click on Start Application button or press the reset switch to execute the code                                                                                                    |                                                                     |
|             |           | <b>Note</b> : it is necessary to program the part after each power off as the CRAM is a volatile program memory                                                                                           |                                                                     |

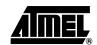

Table 3-4. Programming with bootloader DSU

| E2PROM                 | Interface | Perform the following actions                                                                                                    | Comments                                                                                                    |
|------------------------|-----------|----------------------------------------------------------------------------------------------------|----------------------------------------------------------------------------------------------------|
| Present<br>(AT89 like) | RS232C    | DEMO BOARD CONFIGURATION  - Set the POWER switch in OFF position  - Remove any USB cable connected to the demoboard  - Connect a RS232C cable between demo board and PC  - Configure the power jumper accordingly to power source wich supplies the demo board  - While holding down the ISP switch ,set the POWER switch in ON position. > Result: PWR ON led is switched on and ALE led is blinking > Trouble shooting: Check if 8 Mhz quartz is correctly fitted                                                                                                    | - Setting hardware condition P3.7=0 during power on or reset will force the bootloader to enter in ISP mode with FLIP - DSU bootloader supports E2P write functions to program the external E2P. |
|                        |           | PART PROGRAMMING - Run FLIP - Select part AT8XC5122 - Select the RS232C communication - Establish a serial communication with the appropriate COM number and a baudrate of 115200 baud> Results:                                                                                                    |                                                                                                    |
|                        |           | - Bootloader Vers = 1.2.1  - DeviceBoot Ids = 89 04  - Start Application button becomes red  - The configuration of the fimware present on the device is displayed:  + Boot Loader Jump Bit (checked=1, unckecked=0)  + Lock bit (checked=1, unckecked=0)  + Size bit (ckecked=1, unckecked=0)  + User Code Lengh = size of the user's code  - Select Erase, Blank Check, Program and Verify options if part is running for the first time, otherwise avoid to select Verify command as it is long to execute  - Load the user code into FLIP buffer  FLIP parses the hex file and automatically updates the buffer's area from 07FFDh to 07FFFh - No operation is requested from the user, but the user is free to change the default parameters set by FLIP:                                                                                                    | 89 means flash version                                                                                                    |
|                        |           | + Size bit = 1  + User Code Lengh = size of the user's code  - Click on Run button  + Boot Loader Jmp Bit, Lock bit, size bit and User Cod Length are updated oln the GUI of FLIP after part programming and according to the configuration set the FLIP's buffer from 07FFDh to 07FFFh  + When the part is programmed, it is possible to change the individual bits by checking the box on the GUI if FLIP. They are changed on the fly in the internal E2PROM by the bootloader.  + Note: when the lock bit is set, the part is set in protected mode only when the serial communication with FLIP is stopped and not at once like in USB interface. This is due to a minor bug in the bootloader. When the protection mode is active it is not possible to read, write and perform any parameter change. The only way to remove the protection mode is to erase the part.  - Click on the start application button or press the reset switch or power the demo board off and on to execute the code | Size bit =1 will force the bootloader to download only the valid code instead the whole 32K memory. This decreases the time that the bootloader needs to run the code.                           |

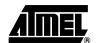

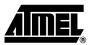

# **Schematics**

Figure 4-1. Power Supply Section

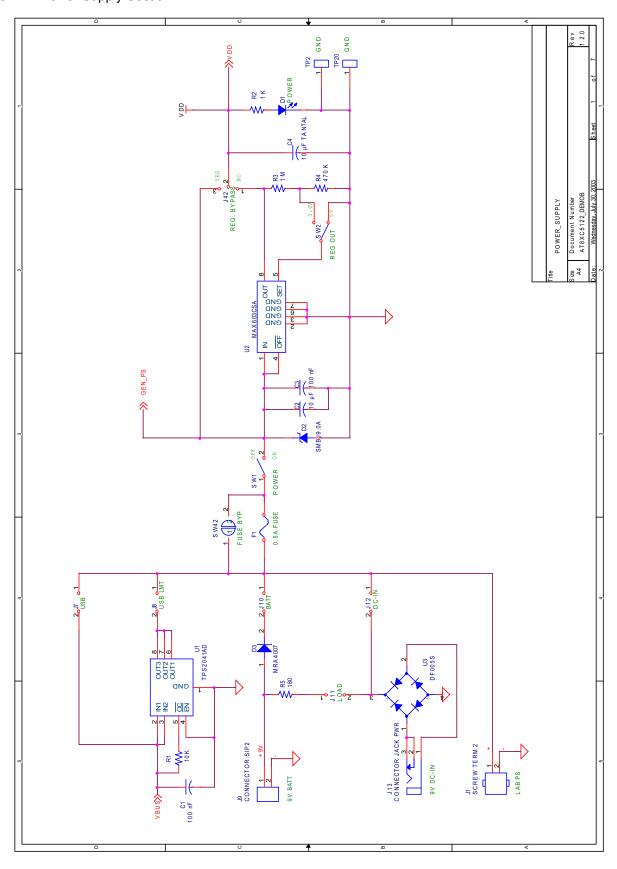

Figure 4-2. PLCC68 CPU Section

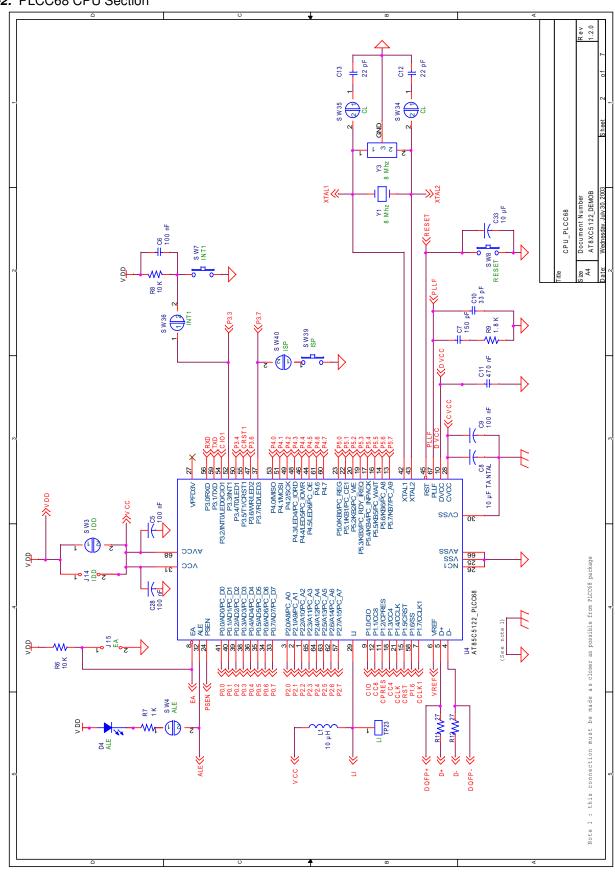

Figure 4-3. PLCC28\_VQFP64 CPU Section

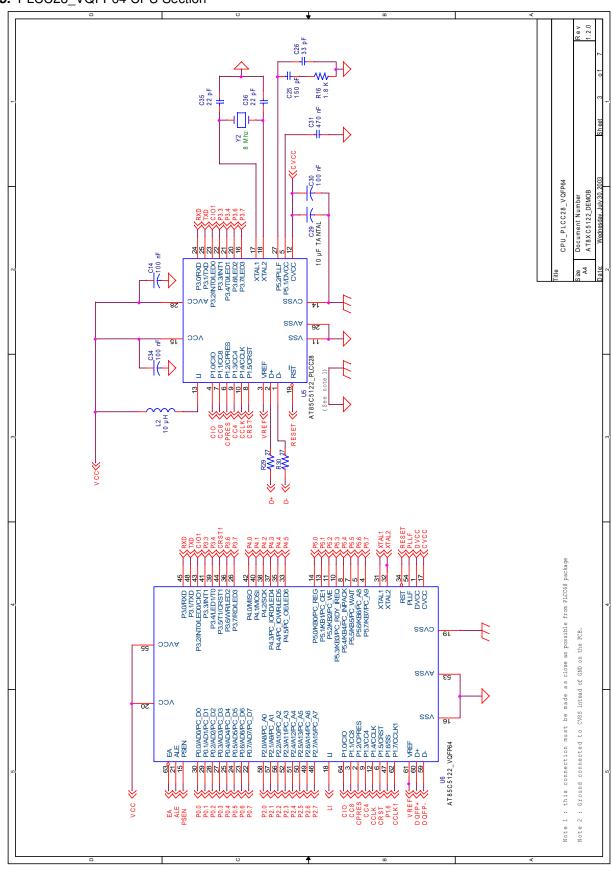

Figure 4-4. Smart Card Schema

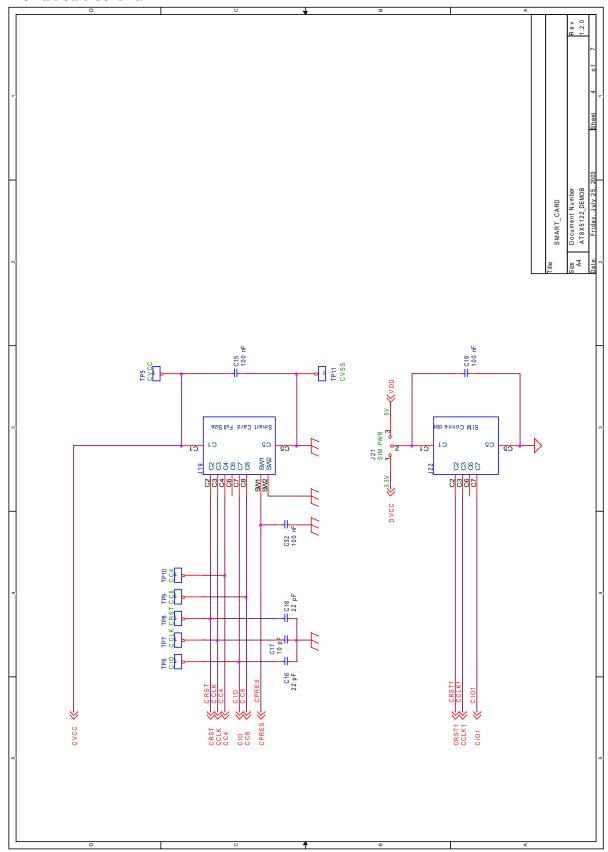

Figure 4-5. E2P LEDs Section

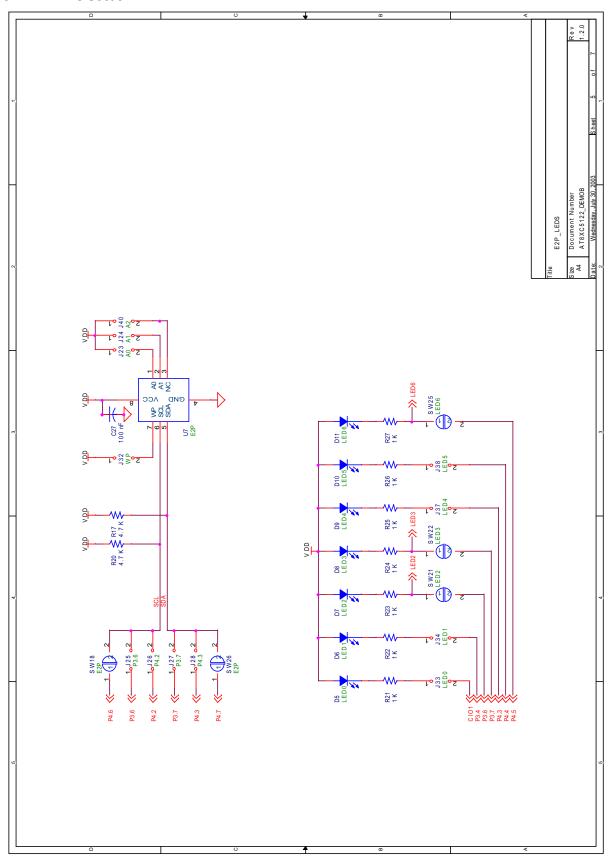

Figure 4-6. Comm Interfaces Section

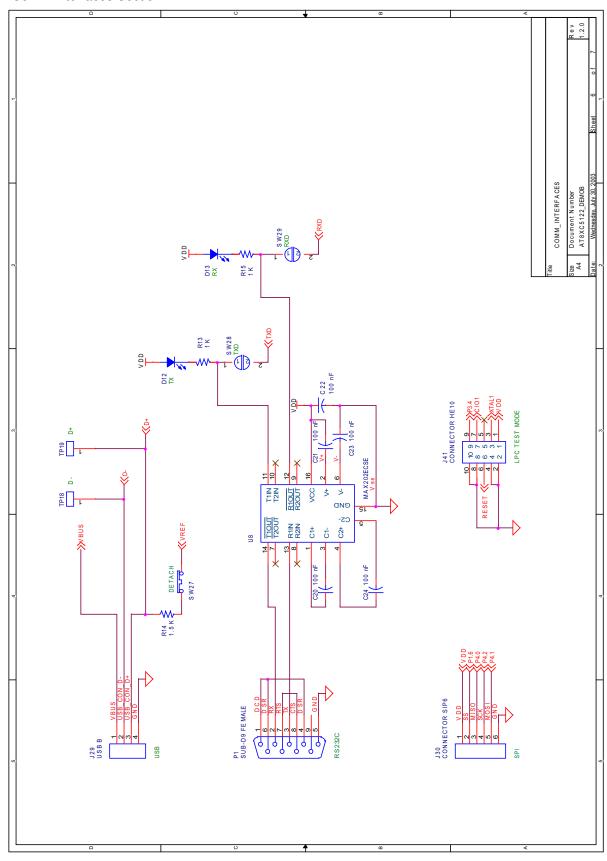

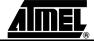

Figure 4-7. C51 Generic Bus

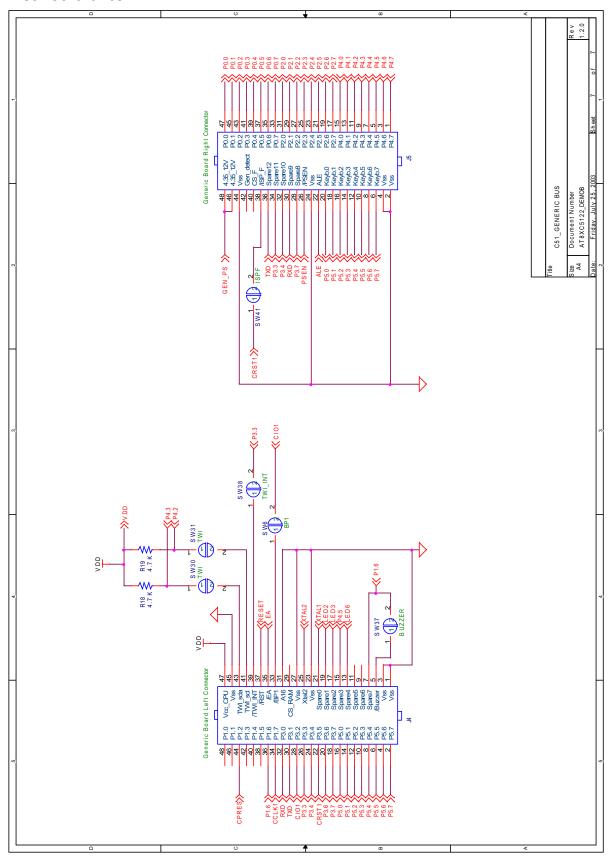

## 4.1 Bill of Materials

| Reference                                                                  | Part                 | Part Description                      |
|----------------------------------------------------------------------------|----------------------|---------------------------------------|
| C12,C13,C35,C36                                                            | 22 pF                | 50V-5% Ceramic Capacitor              |
| C26,C10                                                                    | 33 pF                | 50V-5% Ceramic Capacitor              |
| C25,C7                                                                     | 150 pF               | 100V-5% Ceramic Capacitor             |
| C1,C3,C5,C6,C9,C14,C15,<br>C19,C20,C21,C22,C23,C24,<br>C27,C28,C30,C32,C34 | 100 nF               | 50V-5% Ceramic Capacitor              |
| C31,C11                                                                    | 470 nF               | 16V-10%-Ceramique                     |
| C2                                                                         | 10 μF                | 16V +/-20%                            |
| C8,C4                                                                      | 10 μF TANTAL         | 16V +/-10%                            |
| R11,R12,R29,R30                                                            | 27 Ohms              | 1/16W-5% Resistor SMD                 |
| R5                                                                         | 180 Ohms             | 1/16W-5% Resistor SMD                 |
| R2,R7,R13,R15,R21,R22,<br>R23,R24,R25,R26,R27                              | 1 K Ohms             | 1/16W-5% Resistor SMD                 |
| R14                                                                        | 1.5 K Ohms           | 1/16W-5% Resistor SMD                 |
| R16,R9                                                                     | 1.8 K Ohms           | 1/16W-5% Resistor SMD                 |
| R17,R18,R19,R20                                                            | 4.7 K Ohms           | 1/16W-5% Resistor SMD                 |
| R1,R6,R8                                                                   | 10 K Ohms            | 1/16W-5% Resistor SMD                 |
| R4                                                                         | 470 K Ohms           | 1/16W-5% Resistor SMD                 |
| R3                                                                         | 1 M Ohms             | 1/16W-5% Resistor SMD                 |
| L2,L1                                                                      | 10 μΗ                | 10% Inductance 300 mA SMD             |
| D4,D5,D6,D7,D8,D9,D10, D11,D12                                             | LED GREEN 30mA       | LPM670 LED Green Mini TOPLED 30mA SMD |
| D13,D1                                                                     | LED RED 30mA         | LSM676 LED Red Mini TOPLED 30mA SMD   |
| D3                                                                         | MRA4007              | DIODE Rectifier                       |
| D2                                                                         | SMBJ9.0A             | DIODE TRANSIL 9V                      |
| U8                                                                         | MAX202ECSE           | RS-232 Transceiver                    |
| U3                                                                         | DF005S               | Bridge rectifier                      |
| J19                                                                        | Smart Card Full Size | ITT CCM01                             |
| J22                                                                        | SIM Connector        | ITT CCM03                             |
| Y1                                                                         | Crystal 8 Mhz        |                                       |
| F1                                                                         | FUSE 500mA           | SMD FUSE 500mA                        |
| U1                                                                         | TPS2041AD            | Current Limit Switches                |
| U2                                                                         | MAX603CSA            | 5V Adj. Regulator                     |
| U4                                                                         | PLCC68 THole         | Socket PLCC68 Through Hole            |
| U5                                                                         | PLCC28 CMS           | Socket PLCC28 CMS                     |

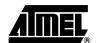

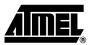

# **Document Revision History**

## Changes from 4302A to 4302B

1. Updated document to reflect version 1.2.0 of MCU demonstration board.

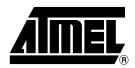

## **Atmel Corporation**

2325 Orchard Parkway San Jose, CA 95131, USA Tel: 1(408) 441-0311

Fax: 1(408) 487-2600

## Regional Headquarters

## Europe

Atmel Sarl Route des Arsenaux 41 Case Postale 80 CH-1705 Fribourg Switzerland

Tel: (41) 26-426-5555 Fax: (41) 26-426-5500

### Asia

Room 1219 Chinachem Golden Plaza 77 Mody Road Tsimshatsui East Kowloon Hong Kong

Tel: (852) 2721-9778 Fax: (852) 2722-1369

### Japan

9F, Tonetsu Shinkawa Bldg. 1-24-8 Shinkawa Chuo-ku, Tokyo 104-0033 Japan

Tel: (81) 3-3523-3551 Fax: (81) 3-3523-7581

## **Atmel Operations**

### Memory

2325 Orchard Parkway San Jose, CA 95131, USA Tel: 1(408) 441-0311 Fax: 1(408) 436-4314

### **Microcontrollers**

2325 Orchard Parkway San Jose, CA 95131, USA Tel: 1(408) 441-0311 Fax: 1(408) 436-4314

La Chantrerie BP 70602 44306 Nantes Cedex 3, France Tel: (33) 2-40-18-18-18

### ASIC/ASSP/Smart Cards

Fax: (33) 2-40-18-19-60

Zone Industrielle 13106 Rousset Cedex, France Tel: (33) 4-42-53-60-00

Fax: (33) 4-42-53-60-01

1150 East Cheyenne Mtn. Blvd. Colorado Springs, CO 80906, USA

Tel: 1(719) 576-3300 Fax: 1(719) 540-1759

Scottish Enterprise Technology Park Maxwell Building East Kilbride G75 0QR, Scotland

Tel: (44) 1355-803-000 Fax: (44) 1355-242-743

### RF/Automotive

Theresienstrasse 2 Postfach 3535 74025 Heilbronn, Germany Tel: (49) 71-31-67-0 Fax: (49) 71-31-67-2340

1150 East Cheyenne Mtn. Blvd. Colorado Springs, CO 80906, USA

Tel: 1(719) 576-3300 Fax: 1(719) 540-1759

Biometrics/Imaging/Hi-Rel MPU/ High Speed Converters/RF Datacom

Avenue de Rochepleine BP 123

38521 Saint-Egreve Cedex, France

Tel: (33) 4-76-58-30-00 Fax: (33) 4-76-58-34-80

Literature Requests www.atmel.com/literature

Disclaimer: The information in this document is provided in connection with Atmel products. No license, express or implied, by estoppel or otherwise, to any intellectual property right is granted by this document or in connection with the sale of Atmel products. EXCEPT AS SET FORTH IN ATMEL'S TERMS AND CONDITIONS OF SALE LOCATED ON ATMEL'S WEB SITE, ATMEL ASSUMES NO LIABILITY WHATSOEVER AND DISCLAIMS ANY EXPRESS, IMPLIED OR STATUTORY WARRANTY RELATING TO ITS PRODUCTS INCLUDING, BUT NOT LIMITED TO, THE IMPLIED WARRANTY OF MERCHANTABILITY, FITNESS FOR A PARTICULAR PURPOSE, OR NON-INFRINGEMENT. IN NO EVENT SHALL ATMEL BE LIABLE FOR ANY DIRECT, INDIRECT, CONSEQUENTIAL, PUNITIVE, SPECIAL OR INCIDENTAL DAMAGES (INCLUDING, WITHOUT LIMITATION, DAMAGES FOR LOSS OF PROFITS, BUSINESS INTERRUPTION, OR LOSS OF INFORMATION) ARISING OUT OF THE USE OR INABILITY TO USE THIS DOCUMENT, EVEN IF ATMEL HAS BEEN ADVISED OF THE POSSIBILITY OF SUCH DAMAGES. Atmel makes no representations or warranties with respect to the accuracy or completeness of the contents of this document and reserves the right to make changes to specifications and product descriptions at any time without notice. Atmel does not make any commitment to update the information contained herein. Unless specifically providedotherwise, Atmel products are not suitable for, and shall not be used in, automotive applications. Atmel's products are not intended, authorized, or warranted for use as components in applications intended to support or sustain life.

© Atmel Corporation 2006. All rights reserved. Atmel<sup>®</sup>, logo and combinations thereof, and Everywhere You Are<sup>®</sup> are the trademarks or registered trademarks, of Atmel Corporation or its subsidiaries. Other terms and product names may be trademarks of others.

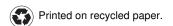